# **Track View**

## **General Function Checklist**

### Validating Track Preference Changes

- 1. Open the A\_thaliana\_Jun\_2009 genome.
- 2. Navigate to the following coordinates: Chr1:635,037-637,360
- 3. Right click on the track label and select Optimize Stack Height.
- Right click on the white space within a track.
   Select Customize...

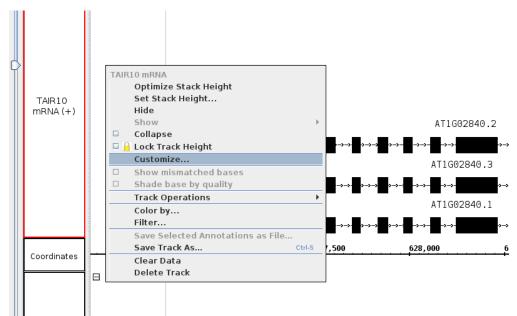

| Preferences                                                                                                    |         | ×          |
|----------------------------------------------------------------------------------------------------|---------|------------|
| Preferences Help                                                                                               |         |            |
| Annotation Label Font / Other Options / Toolbar / Data Sources / Tracks / Track Defaults / Plugin Repositories |         |            |
| r Track List                                                                                                   |         |            |
| Track Name                                                                                                    | BG F    | G Size     |
| Coordinates                                                                                                    |         | 12         |
| TAIR10 mRNA                                                                                                    |         | 14         |
|                                                                                                    |         |            |
|                                                                                                    |         |            |
|                                                                                                    |         |            |
|                                                                                                    |         |            |
|                                                                                                    |         |            |
|                                                                                                    |         |            |
|                                                                                                    |         |            |
|                                                                                                    |         |            |
|                                                                                                    |         |            |
|                                                                                                    |         |            |
|                                                                                                    |         |            |
| Select All                                                                                                    | Restore | to Default |
| Properties Show Strand                                                                                         |         |            |
| Track Name: TAIR10 mRNA Apply Arrow                                                                            |         |            |
|                                                                                                    |         |            |
| Foreground: Background: Track Label: Color                                                                     |         |            |
| Track Label Font: 14.0                                                                                         |         |            |
| Annotation Label Field: id                                                                                     |         |            |
|                                                                                                    |         |            |
|                                                                                                    |         |            |
| Refresh                                                                                                    |         |            |

- This action opened the Track Preferences tab with the selected track highlighted.
- mac
- linux
- windows

Change the Track Name to Test Name, then select Apply.

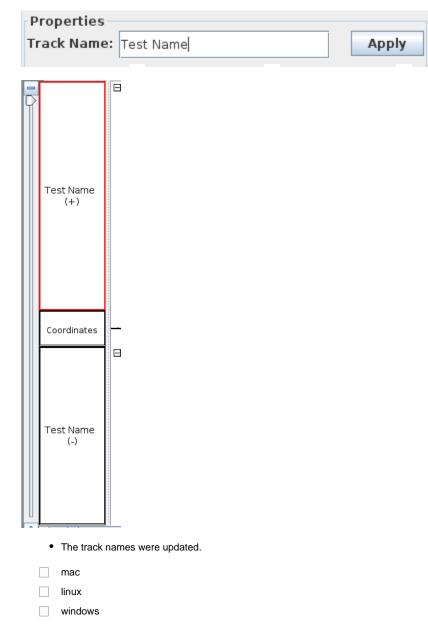

Change the foreground, background, and track label colors to match the following image:

Foreground: 📮 🛛 Background: 🗖 👘 Track Label: 📕

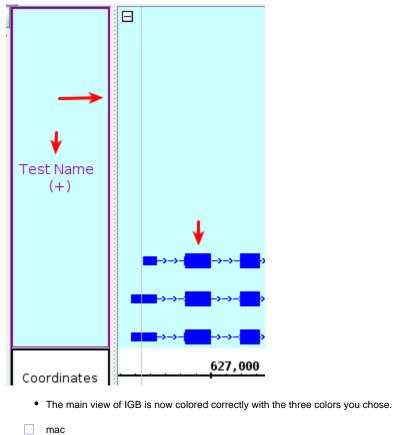

- mac
- linux
- windows

Change the track label font size to 20.0.

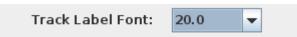

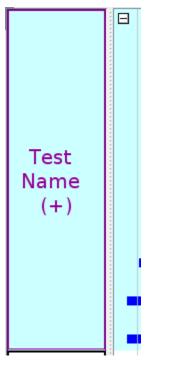

- The font increased appropriately.
- mac
- linux
- windows

Uncheck the Arrow option in the Show Strand box.

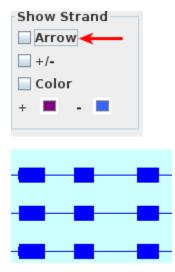

- The barbed wire disappeared from the intron sections of gene models.
- mac
- linux
- windows

Check the +/- option in the Show Strand box to combine the plus and minus strands.

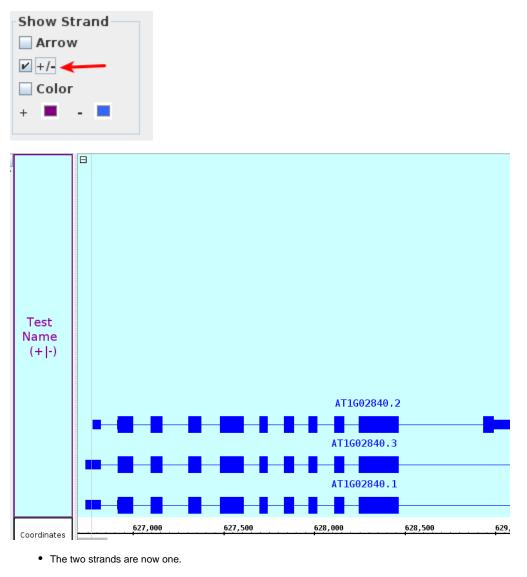

- mac
- linux
- windows

Check the Color option in the Show Strand box.

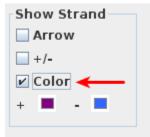

| AT1G02860.2                                                          |
|----------------------------------------------------------------------|
| AT1602860.1                                                          |
|                                                                      |
| 635,000                                                              |
|                                                                      |
|                                                                      |
| AT1G0287                                                             |
|                                                                      |
|                                                                      |
|                                                                      |
| <ul> <li>The gene models updated to the colors indicated.</li> </ul> |
| mac                                                                  |
| linux                                                                |
| windows                                                              |

Click Restore to Default in the Tracks tab in Preferences.

|                                                                                                    | P                                                                 | references       |                     |          |            | ×       |
|----------------------------------------------------------------------------------------------------|-------------------------------------------------------------------|------------------|---------------------|----------|------------|---------|
| Preferences Help                                                                                                    |                                                                   |                  |                     |          |            |         |
| Annotation Label Font Other Options Toolbar Da                                                                                                    | ata Sources Track                                                 | s Track Defaults | Plugin Repositories |          |            |         |
| Track List                                                                                                    |                                                                   |                  |                     |          |            |         |
|                                                                                                    | Track Name                                                        |                  |                     | B        | G FG       | Size    |
|                                                                                                    | Coordinates                                                       |                  |                     |          |            | 12      |
|                                                                                                    | TAIR10 mRNA                                                       |                  |                     |          |            | 14      |
|                                                                                                    |                                                                   |                  |                     |          |            |         |
|                                                                                                    |                                                                   |                  |                     |          |            |         |
|                                                                                                    |                                                                   |                  |                     |          |            |         |
|                                                                                                    |                                                                   |                  |                     |          |            |         |
|                                                                                                    |                                                                   |                  |                     |          |            |         |
|                                                                                                    |                                                                   |                  |                     |          |            |         |
|                                                                                                    |                                                                   |                  |                     |          |            |         |
|                                                                                                    |                                                                   |                  |                     |          |            |         |
|                                                                                                    |                                                                   |                  |                     |          |            |         |
|                                                                                                    |                                                                   |                  |                     |          |            |         |
|                                                                                                    |                                                                   |                  |                     |          |            |         |
| Select All                                                                                                    |                                                                   |                  |                     | <u> </u> | Restore to | Default |
| Properties<br>Track Name: TAIR10 mRNA Apply<br>Foreground: ■ Background: □ Track Label: ■<br>Track Label Font: 14.0 ▼<br>Annotation Label Field: Id ▼ | Show Strand<br>Arrow<br>+/-<br>V Color<br>Auto Refresh<br>Refresh |                  |                     |          |            |         |

• All settings changed in the Tracks tab are restored to their original values

- mac
- linux
- windows

### Adding and Removing Tracks

Right click on the white space surrounding the gene models.

|          | TAIR | 10 mRNA                           |        |                   |
|----------|------|-----------------------------------|--------|-------------------|
|          |      | Optimize Stack Height             |        |                   |
|          |      | Set Stack Height                  |        |                   |
|          |      | Hide                              |        |                   |
|          |      | Show                              | •      |                   |
|          |      | Collapse                          |        |                   |
|          |      | Lock Track Height                 |        |                   |
| ·>>->    |      | Customize                         |        | ->->-:            |
|          |      | Show mismatched bases             |        |                   |
|          |      | Shade base by quality             |        | ->->-:            |
|          |      | Track Operations                  | •      |                   |
| ->->-    |      | Color by                          |        | <b>&gt;</b> ->->- |
| 500      |      | Filter                            |        | 1                 |
| <u> </u> |      | Save Selected Annotations as File |        | <b>.</b>          |
|          |      | Save Track As                     | Ctrl-S |                   |
|          |      | Clear Data                        |        |                   |
|          |      | Delete Track                      |        |                   |
|          |      |                                   |        |                   |

- The context menu looks like the one pictured above.
- mac
- linux
- windows

#### Select Delete Track.

| Q | chr1:-0-30,427,671                     | k (*) =   |            |            |            | 🛑 🧔 Load Data 💈 | oad Sequence |
|---|----------------------------------------|-----------|------------|------------|------------|-----------------|--------------|
|   | Coordinates                            | 5,000,000 | 10,000,000 | 15,000,000 | 20,000,000 | 25,000,000      | 30,          |
|   |                                        |           |            |            |            |                 |              |
|   |                                        |           |            |            |            |                 |              |
|   |                                        |           |            |            |            |                 |              |
|   |                                        |           |            |            |            |                 |              |
|   |                                        |           |            |            |            |                 |              |
|   |                                        |           |            |            |            |                 |              |
|   |                                        |           |            |            |            |                 |              |
|   | <ul> <li>The track disapped</li> </ul> | eared.    |            |            |            |                 |              |
|   | mac                                    |           |            |            |            |                 |              |
|   | linux                                  |           |            |            |            |                 |              |
|   | _                                      |           |            |            |            |                 |              |
|   | windows                                |           |            |            |            |                 |              |

Add the TAIR10 mRNA track back in via the Available Data section.

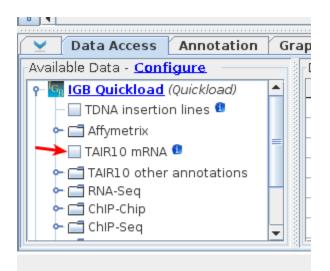

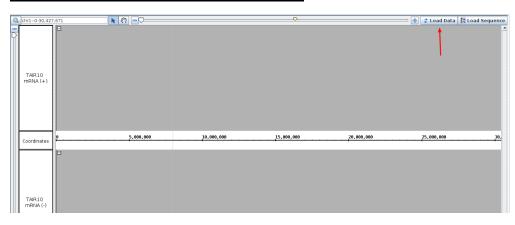

• The track reappeared with no data loaded.

- mac
- linux
- windows